# **BDE Terminal / Shuttle Anwendung**

### **Personal dem BDE Erfassungsbildschirm hinzufügen:**

Die Beschreibung bezieht sich auf das grafische BDE mit Touchscreen.

Legen Sie zuerst im IFW Personalstamm den neuen Mitarbeiter an, wie es in der IFW Modulbeschreibung [Personal Stundenerfassung und Statistik](https://wiki.ifw.de/wiki/doku.php?id=:zusatzmodule:personal_stundenerfassung_und_statistik) beschrieben ist. Füllen Sie dabei auch das Feld **Kurzname** aus.

Damit der neue Mitarbeiter auf dem BDE Terminal erscheint öffnen Sie nochmals den Personaldatensatz ("Prod/Betrieb| Personalverwaltung| Personalstamm"). Füllen Sie manuell die Felder **letz.Komm. letz.Gehen** (Chronologie) mit dem heutigen Tag aus. Speicher Sie den Datensatz ab. Die Person sollte nun auf dem BDE Terminal erscheinen.

Alternativ können Sie auch an Ihrem ArbeitsplatzPC die IFW Zeiterfassung öffnen, indem Sie im IFW Desktop rechts oben auf Icon"**Zeiterfassung aufrufen**" klicken. Es öffnet sich der Bildschirm der IFW Zeitwerfassung. Klicken Sie nun in die Zeile unterhalb des Button "Kommen". Geben Sie dann die neue Personalnummer ein und drücken Sie Return.

#### **Hinweis:**

Die Person darf nicht anwesend sein, d.h. im Feld Status darf kein "A" stehen. Anderfalls lassen Sie zuerst "gehen" stechen oder entfernen Sie das "A" manuell. Schalten Sie dazu zuerst die [versteckten Felder](https://wiki.ifw.de/wiki/doku.php?id=:anhang:glossar:verborgene_felder) ein (Strg|+F3|).

#### **Personal vom BDE Erfassungsbildschirm entfernen:**

Die Person verschwindet automatisch vom BDE Erfassungsbildschirm, wenn das letzte "Gehen" mehr als 6 Wochen zurückliegt. (Feld "letz.Gehen" auf der Maske "Personalstamm"). Löschen Sie den Inhalt der Felder Komen und Gehen ("letz.Komm." und "letz.Gehen"). Diese Felder dienen nur der Information und steuern die Anzeige auf dem Erfassungsbildschirm. Auch wenn sie hier gelöscht werden sind die Informationen weiterhin im BDE Protokoll und in der "Personal Stundenerfassung" vorhanden.

#### **Personal auf dem Erfassungsbildschirm anzeigen:**

Öffnen Sie die Maske "Personalstamm" des gewünschten Mitarbeiter. Tragen Sie im Feld "letz.Komm." das Datum des Vortages ein und löschen Sie den Inhalt des Feldes "letz.Gehen". Sollte der Mitarbeiter bereits anwesend sein tragen Sie im Feld "letz.Komm." den Zeitpunkt des Kommens ein und löschen Sie "letz.Gehen". Die hier gemachten Eingaben dienn nur der Anzeige auf dem Bildschirm. Sie ändern nicht die Einträge im BDE Erfassungsprotokoll oder der Stundenerfassung.

## **Zeitkorrektur**

Öffnen Sie den Personalstamm über Prod/Betrieb| Personalverwaltung| Personalstamm. Führen Sie dann F10| Funktionen| Zeitkorrektur aus. Folgen Sie den Angaben auf dem Bildschirm.

## **Monatsblatt / Monatsabrechnung drucken**

Öffnen Sie den Personalstamm über Prod/Betrieb| Personalverwaltung| Personalstamm. Führen Sie dann F4| Drucken| Monatsabrechnung aus. Sollten Sie mehrere Personen gleichzeitig drucken wollen (Seriendruck) verwenden Sie die Druckvorschau nicht.

## **Zeitanzeige**

Öffnen Sie den Personalstamm über Prod/Betrieb| Personalverwaltung| Personalstamm. Führen Sie dann F10| Funktionen| Zeitanzeige aus.

## **persönliche Zeitanzeige**

Ihre perönliche Zeitanzeige kann auch als Button auf dem IFW Desktop aufgerufen werden.

Öffne Sie dazu die IFW Benutzerliste und tragen Sie im Feld **Personalnummer** die IFW Personalnummer ein. [Speichern](https://wiki.ifw.de/wiki/doku.php?id=:anwender:bedienelemente:eingabemasken#abspeichern_eines_datensatzes) Sie den Datensatz und starten Sie das IFW neu. Auf dem IFW Desktop wird nun rechts oben der Button "**Personalinfo anzeigen**" sichtbar. Darüber können Sie Ihre Zeitanzeige aufrufen.

From: [IFW Wiki](https://wiki.ifw.de/wiki/) - **www.wiki.ifw.de**

Permanent link: **<https://wiki.ifw.de/wiki/doku.php?id=zusatzmodule:bde-zeiterfassung>**

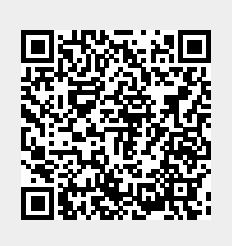

Last update: **07.01.2019 10:48**